# SMBC サポートマニュアル

## 銀行コード変更マニュアル

このマニュアルは、以下の製品について記述したものです。

#### SMBC マルチバンク資金移動 (VALUX 対応版)

### 内 容

Ī

.<br>I

Ľ

金融機関の統廃合や金融機関システムの移行等により、 銀行コードが変更になる場合に、 接続先銀行登録メニューや各口座登録メニューで 登録内容を変更する操作手順をまとめています。

## ① 銀行支店情報ダウンロード

#### 1. [各種管理] - [その他] - [4. 銀行支店情報ダウンロード] メニューを選択します。

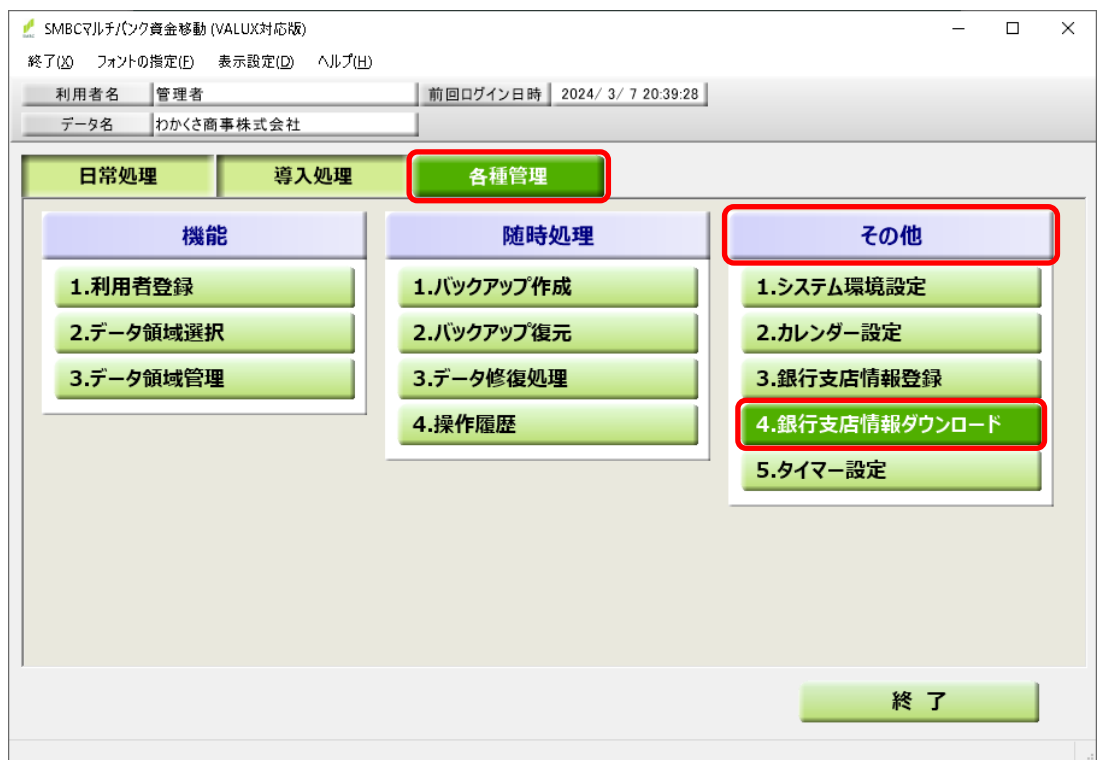

#### 2. 以下のメッセージで [OK] ボタンを押します。

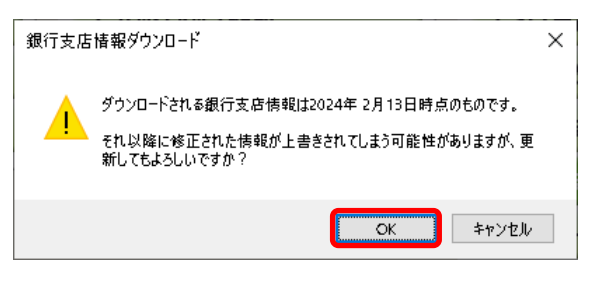

#### 3. 以下のメッセージで [OK] ボタンを押し、メニューを終了します。

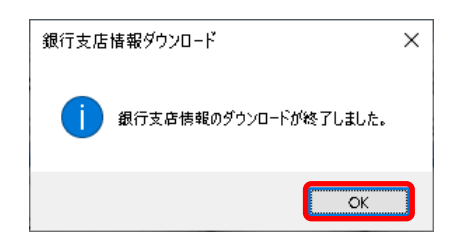

## ② 接続先銀行登録

#### 1. [導入処理] - [事前設定] - [2. 接続先銀行登録] メニューを選択します。

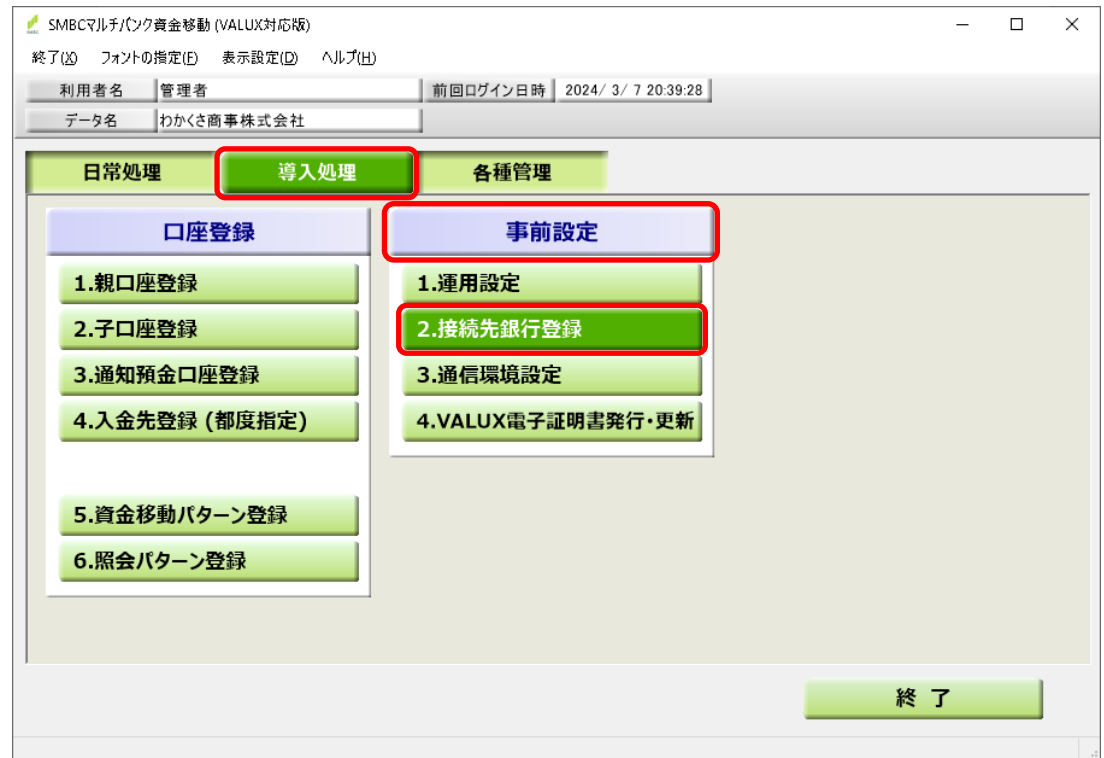

#### 2.金融機関の案内で変更になる接続先銀行の、現在の登録内容を開きます。 [銀行一覧]で対象の銀行をダブルクリックします。

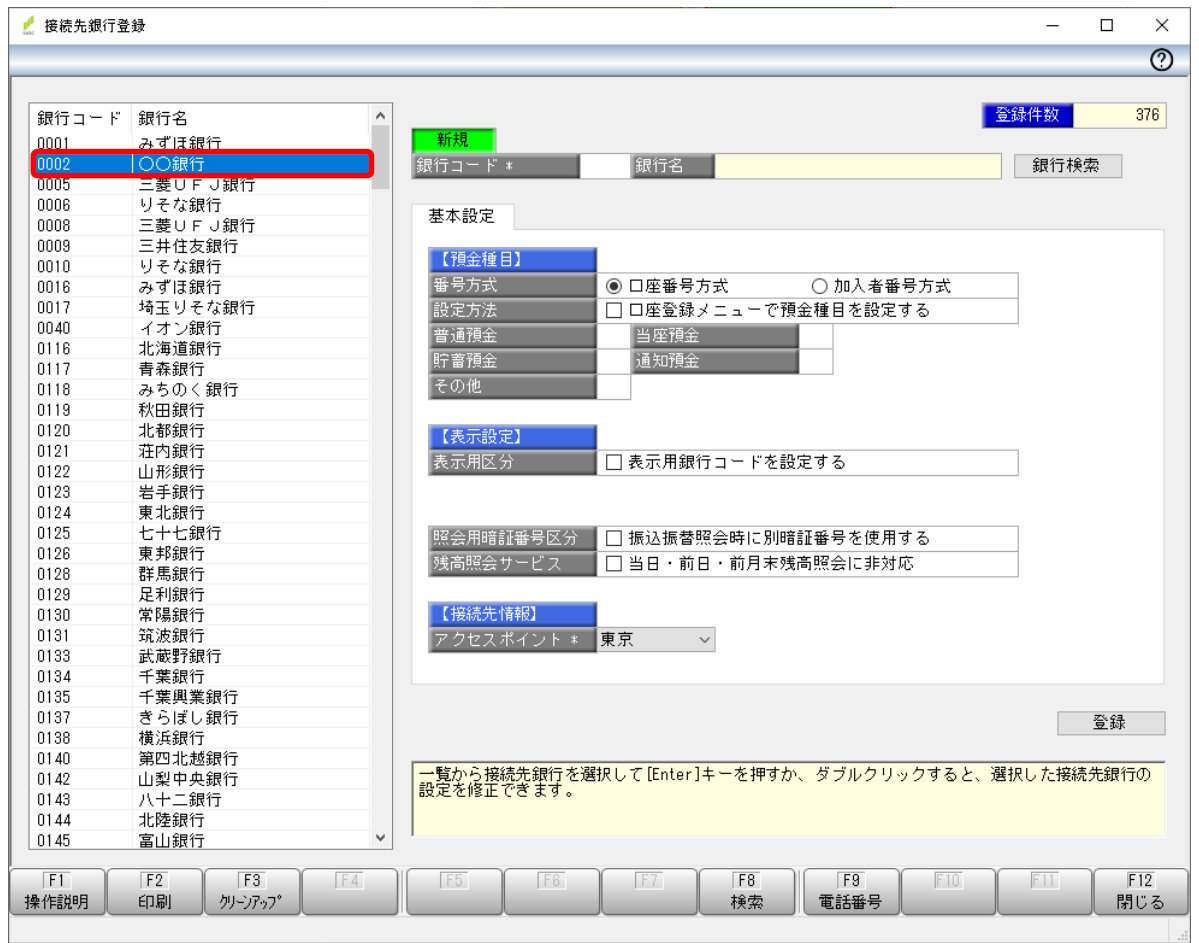

#### 3.内容をメモに控えたら、[F6 新規]ボタンを押します。

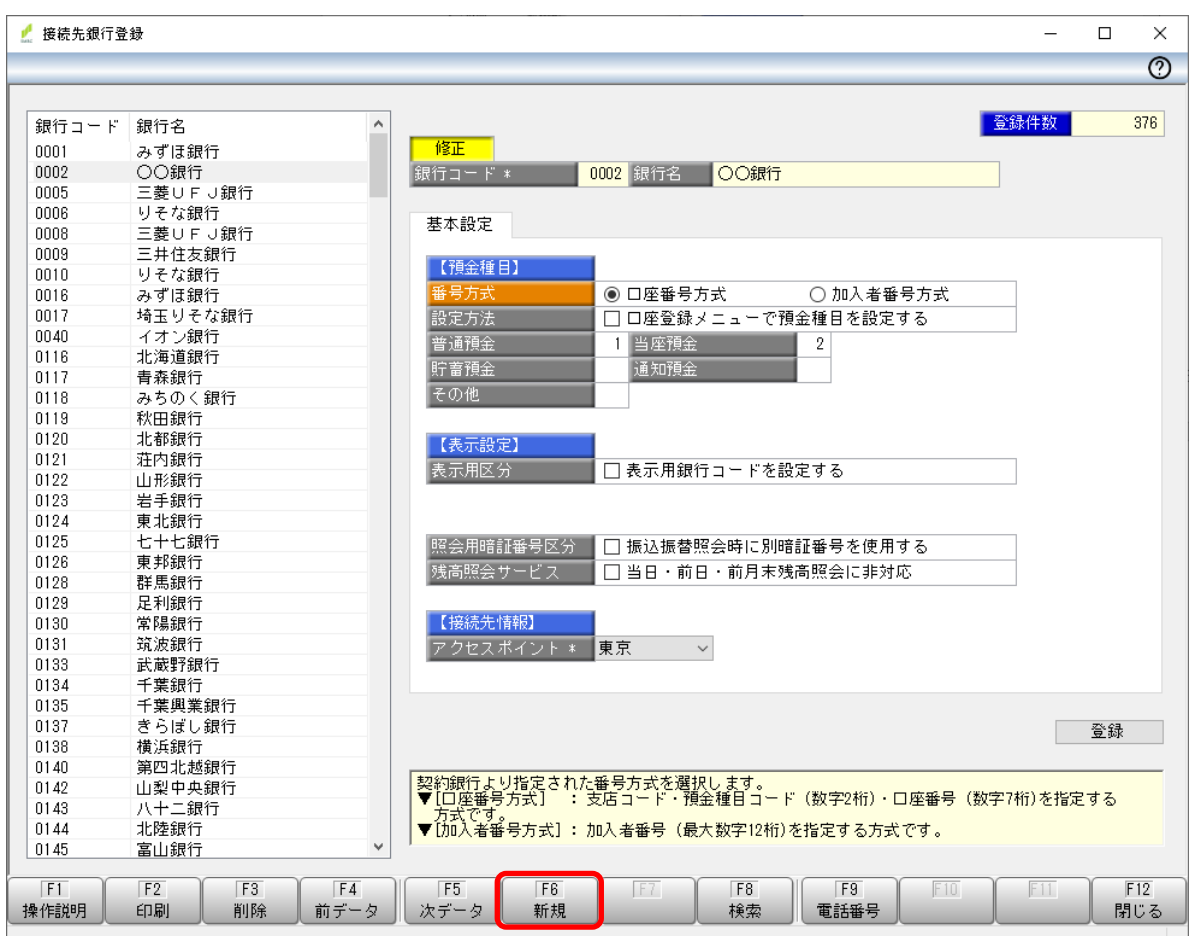

#### 4.[銀行コード]を金融機関の案内に沿って入力します。 全国銀行協会が制定した統一金融機関コードにないコードを入力した場合は、 [銀行名]が表示されませんが、そのまま次の手順に進みます。

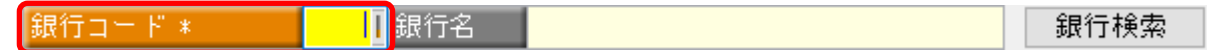

#### 5.金融機関の案内に番号方式の変更が含まれる場合、 [番号方式]を案内に沿って選択します。 案内がない場合、手順「3.」で控えた内容を選択します。 「加入者番号方式」を選択した場合、手順「8.」に進みます。

 $\sim$  and a second  $\sim$  and  $\sim$ 

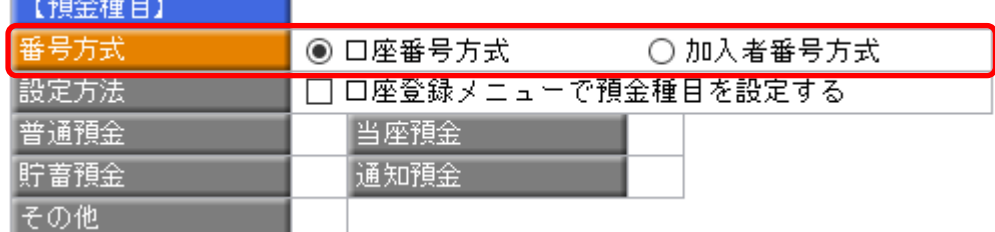

#### 6.[設定方法]を手順「3.」で控えた内容で設定します。

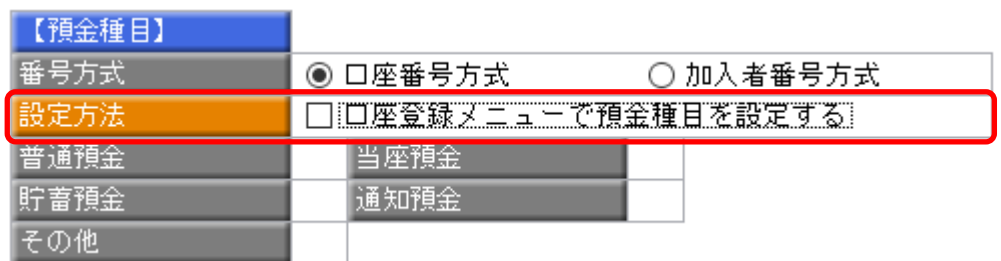

#### 7. 金融機関の案内に預金種目コードの変更が含まれる場合、 [預金種目]を、利用している種目のみ、案内に沿って入力します。 案内がない場合、手順「3.」で控えた内容を入力します。

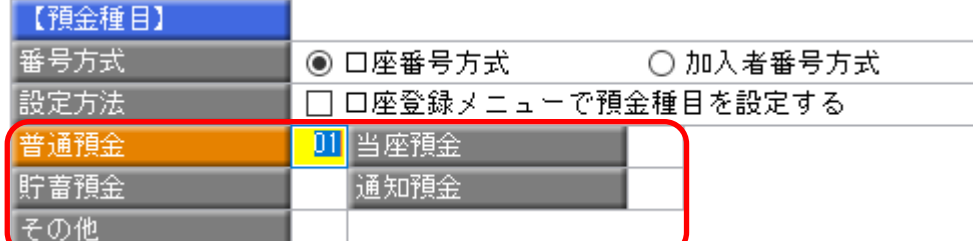

8.[銀行名]が表示されていない場合は、 [表示用銀行コードを設定する]にチェックを付け、 口座情報の表示に使用する [銀行コード]を入力します。

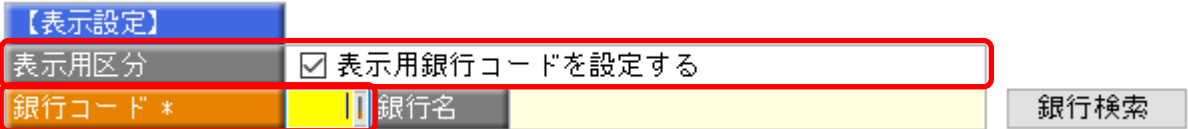

#### 9.その他の項目も金融機関の案内で変更が必要な場合は入力します。 案内がない場合、手順「3.」で控えた内容を入力します。

10.[登録]ボタンを押します。

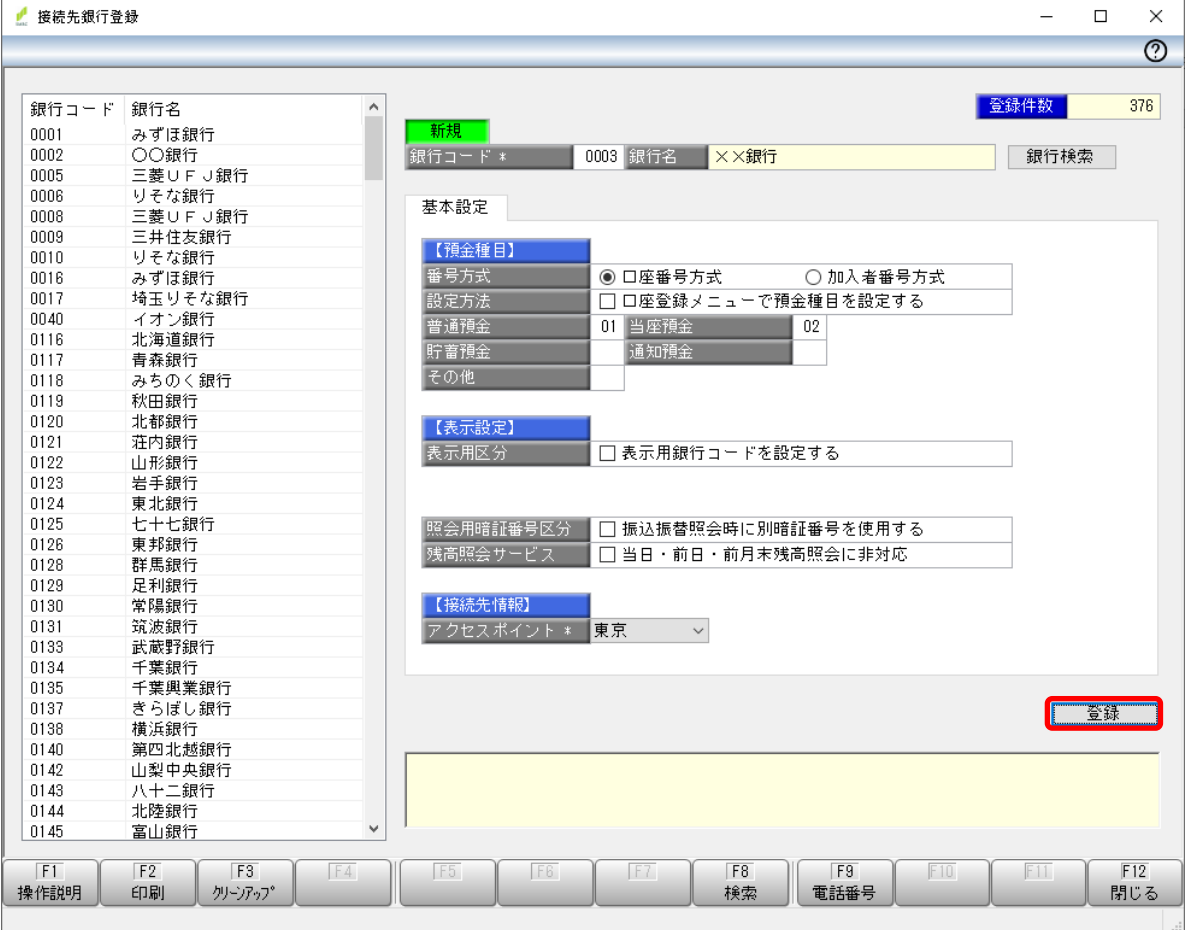

#### 11. 右のメッセージで [OK] ボタンを押し、 次に 「F12 閉じる] ボタンを押し、メニューを終了します。

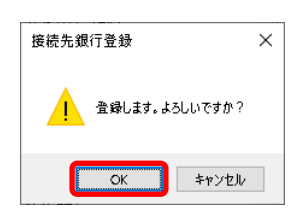

#### 1. [導入処理] - [口座登録] - [1. 親口座登録] メニューを選択します。

③ 親口座登録

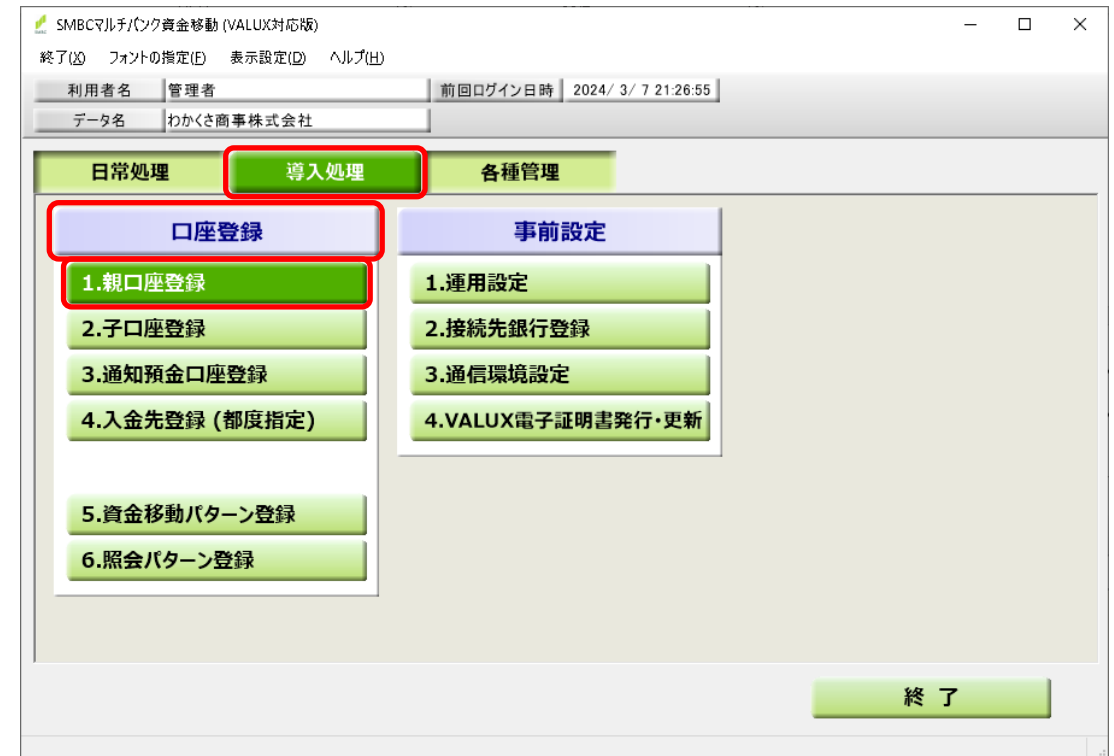

#### 2.変更になる親口座の、現在の登録内容を開きます。 [親口座一覧]で対象の親口座をダブルクリックします。 [F8 検索]ボタンを押して、検索することもできます。 [口座選択]画面が表示されますので、 修正する口座を選択し、[OK]ボタンを押します。

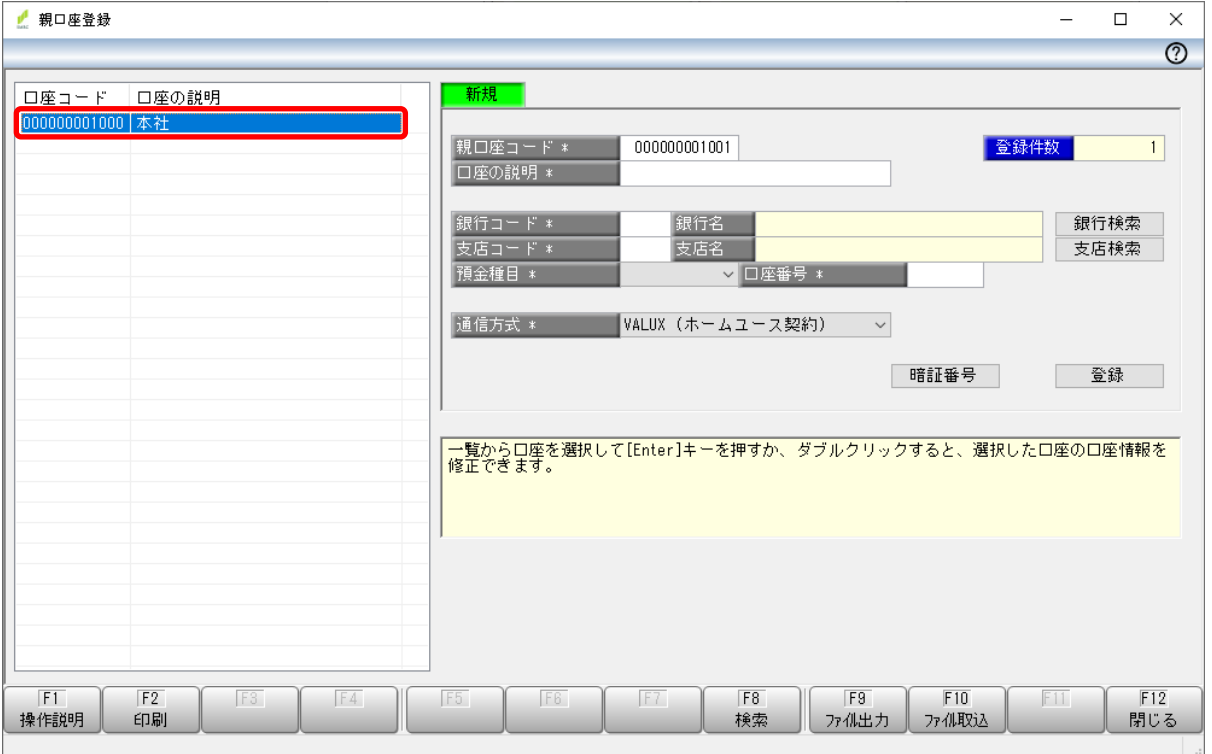

#### 3.[銀行コード]を金融機関の案内に沿って変更します。

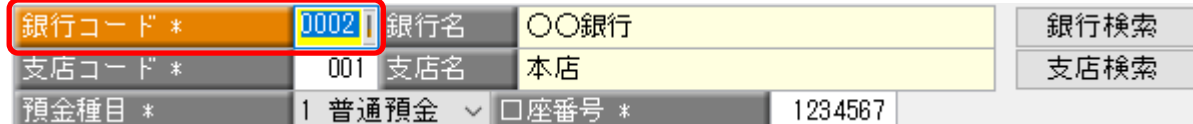

4.金融機関の案内に預金種目コードの変更が含まれ、かつ、 [接続先銀行登録]メニューの手順「6.」で、 [口座登録メニューで預金種目を設定する]にチェックを付けている場合、 [預金種目コード]を案内に沿って変更します。

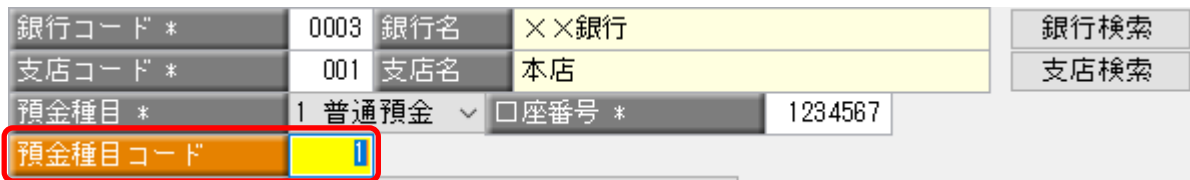

#### 5.その他の項目も金融機関の案内で変更が必要な場合は変更します。

#### 6.金融機関の案内に暗証番号の変更が含まれる場合、[暗証番号]ボタンを押し、 [暗証番号登録]画面で、金融機関の案内に沿って各内容を変更し、 [OK]ボタンを押します。

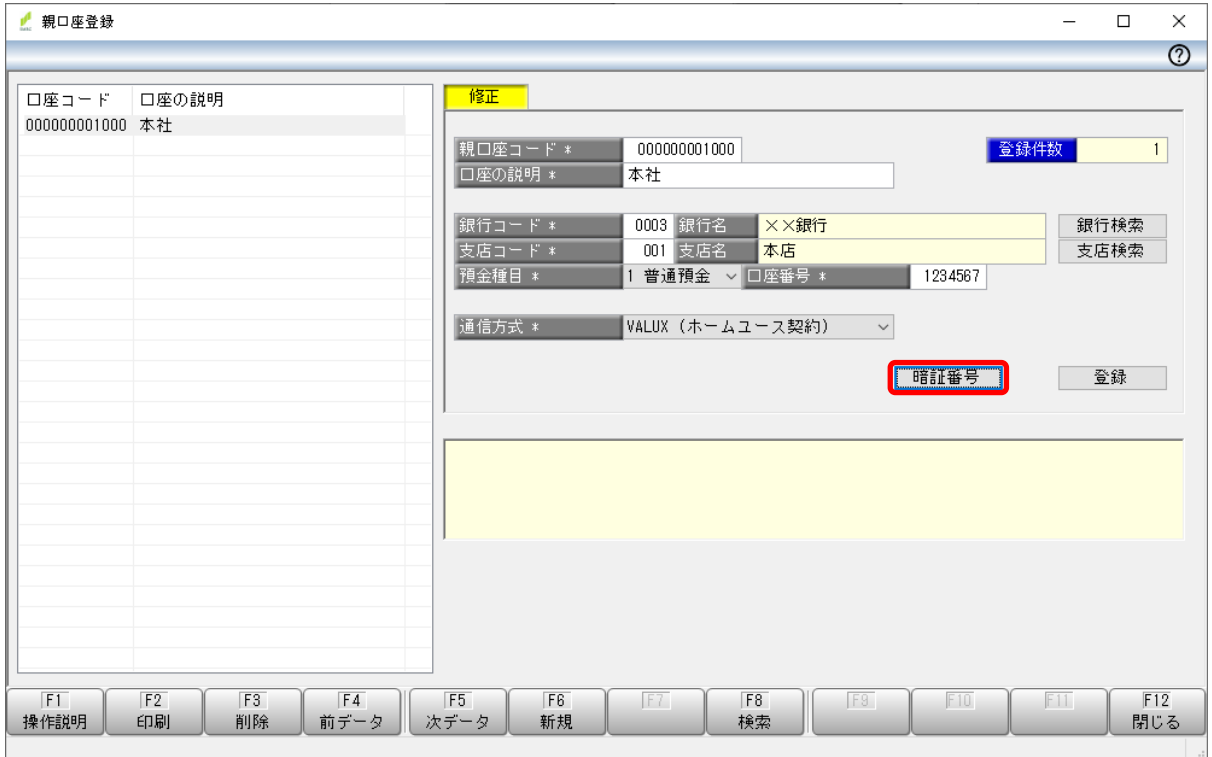

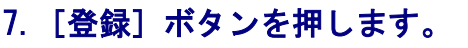

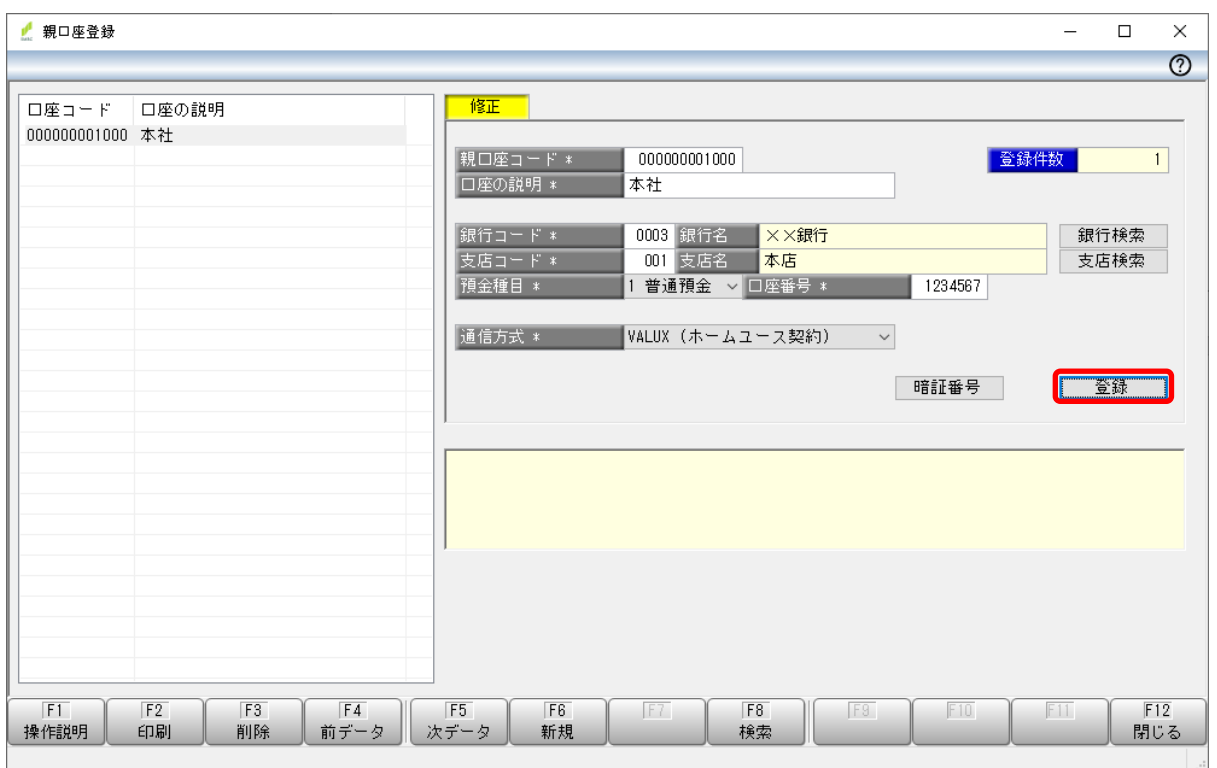

#### 8.右のメッセージで[OK]ボタンを押し、 次に[F12 閉じる]ボタンを押し、メニューを終了します。

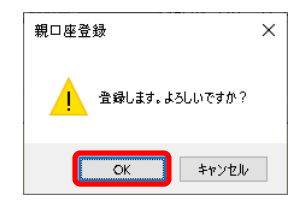

8

#### ④ 子口座登録 [導入処理] - [口座登録] - [2. 子口座登録] メニューを選択します。 ■ SMBCマルチパンク資金移動 (VALUX対応版)  $\Box$  $\times$ 終了(X) フォントの指定(E) 表示設定(D) ヘルプ(H) 前回ログイン日時 | 2024/3/8 19:08:09 | 利用者名 管理者 データ名 わかくさ商事株式会社 日常処理 導入処理 各種管理 口座登録 事前設定 1.親口座登録 1.運用設定 2.子口座登録 2.接続先銀行登録 3. 通知預金口座登録 3. 通信環境設定 4.入金先登録 (都度指定) 4.VALUX電子証明書発行·更新 5. 資金移動パターン登録 6.照会パターン登録 終了

金融機関の案内に沿って[1.親口座登録]メニューの手順と同様に内容を変更します。

#### ⑤ 通知預金口座登録

Ξ

#### [導入処理] - [口座登録] - [3. 通知預金口座登録] メニューを選択します。

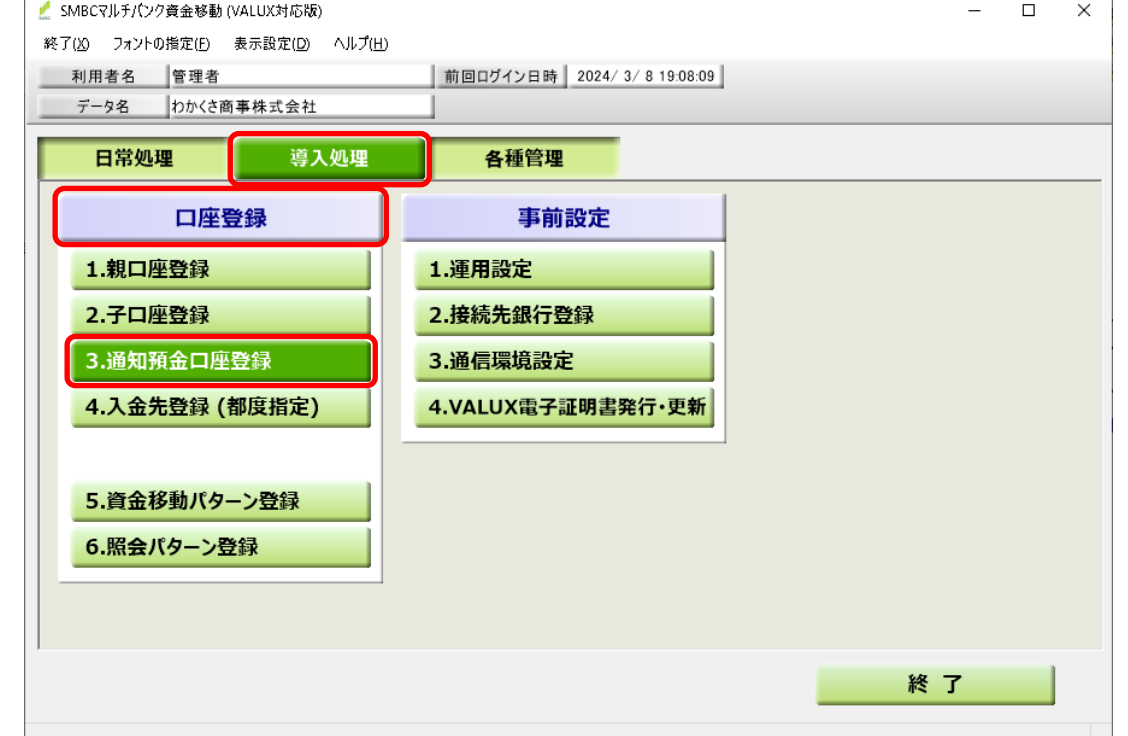

金融機関の案内に沿って[1.親口座登録]メニューの手順と同様に内容を変更します。